## **Lektion 12**

## **Heute erstellest Du einen Briefumschlag**

Tutorial ©Bärbel vom 24.04.2010 - überarbeitet 02.09.2014

Öffne wieder Deine Farbpalette (FP) im PI...

1. öffne ein neues transparentes Bild - Größe 800x800px

2. nun mit dem Pfad-/Zeichenwerkzeug, 2D eine Farbe aus der FP wählen, ein Rechteck und ein Dreieck gem. Screen aufziehen die Größenangaben sind freibleibend

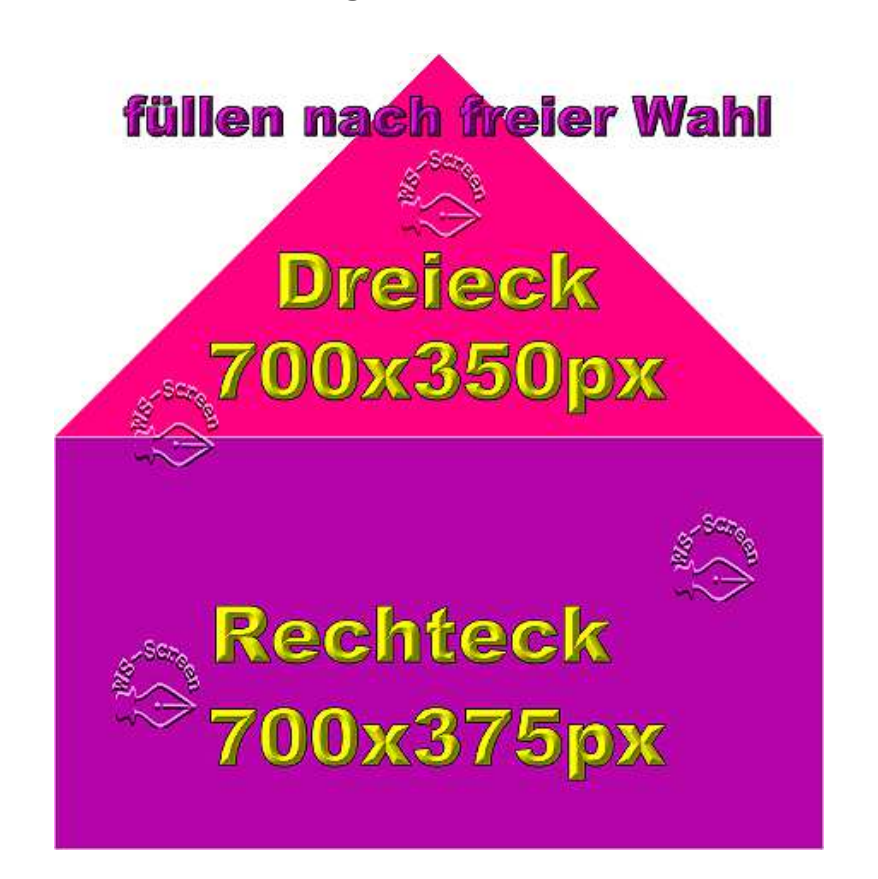

3. Füllen nach freier Wahl – kannst auch Deine Papers dazu verwenden oder einen Texturfilter nehmen oder mit einem Filter Deiner Wahl bearbeiten

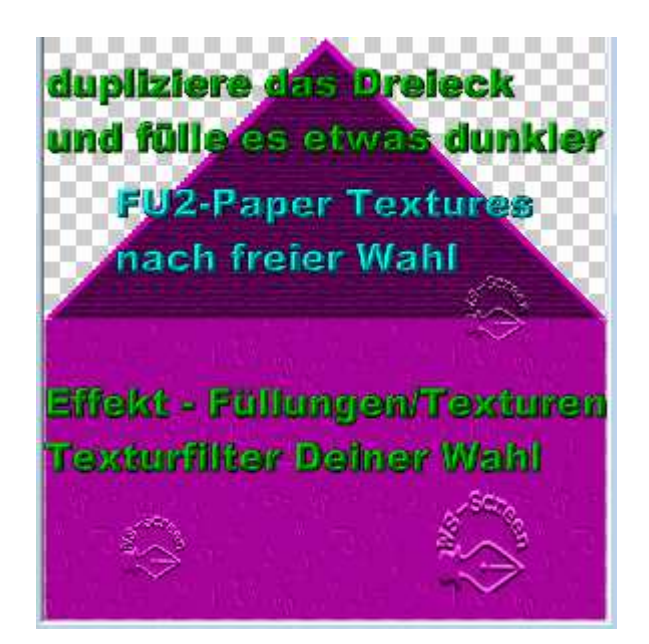

- 4. mit Nachbelichten oder der Sprühdose kannst Du noch entlang der Kanten mit einem dunkleren Ton gehen; vorher natürlich alles in Objekt umwandeln
	- 5. Du kannst auch ein Blatt Papier quer rein stecken ~ Doppelklick auf Maske P10 oder eine andere wählen ~ Hier bitte Rundumschatten setzen

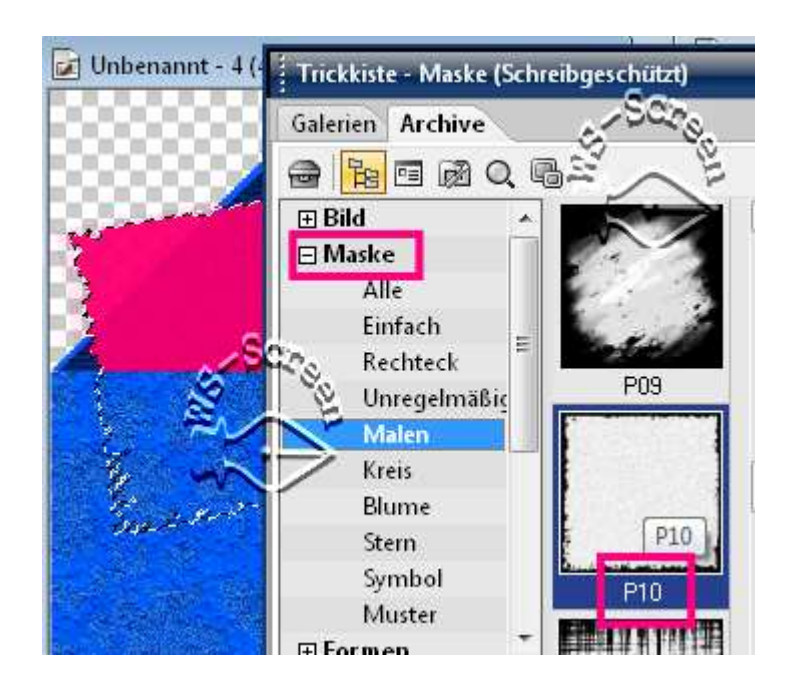

6. alles markieren, zuschneiden, als PNG im Elements-Ordner speichern

## **Hausaufgaben:**

~ erstelle bitte mind. **4 Briefumschläge** ~ Präsentiere sie verkleinert in Deiner Mappe auf einer zugeschnittenen Vorschau von max. 500px

hier sind einige Beispiele von mir:

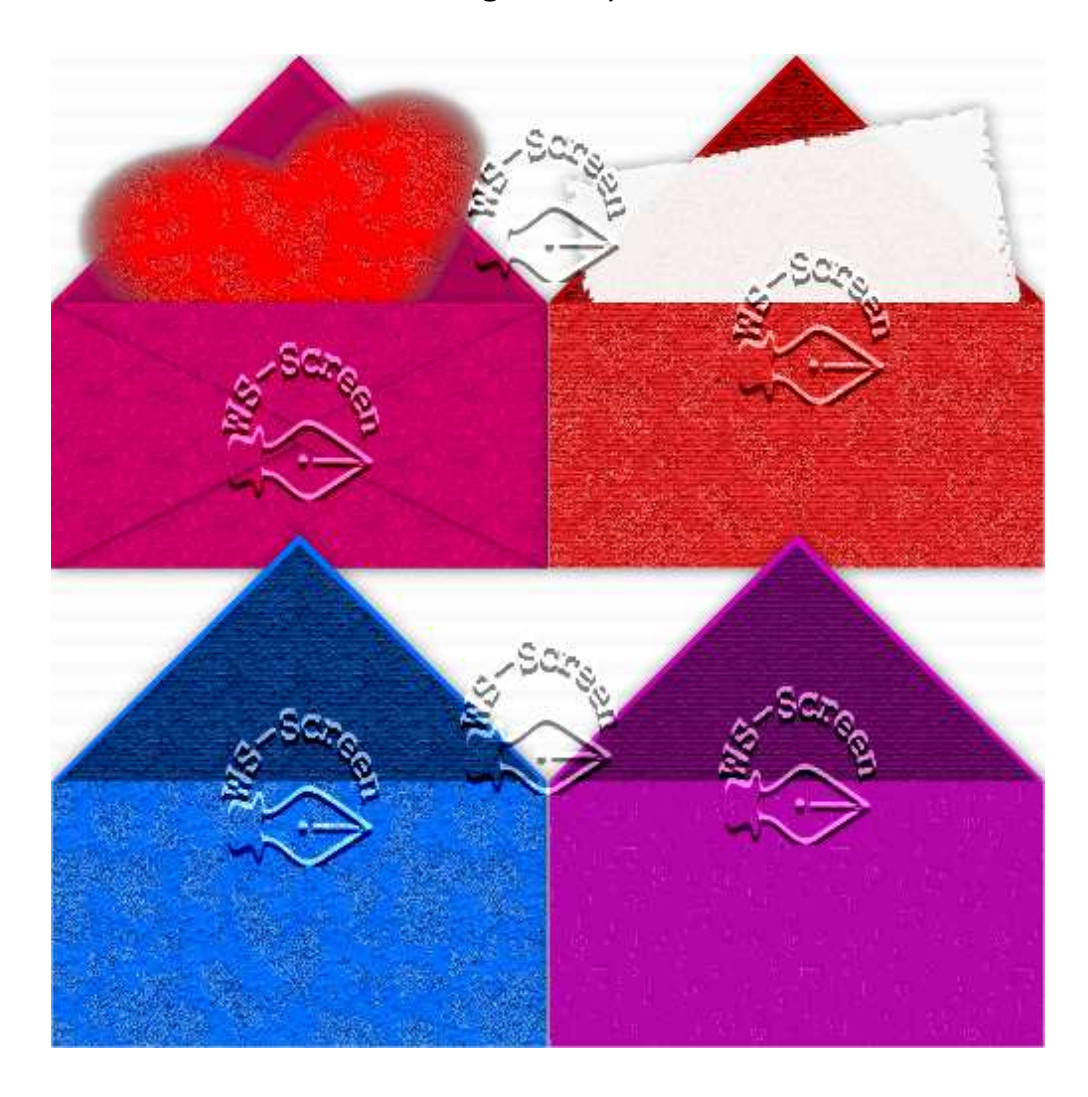